# $\circledcirc$ **농지은행시스템 전자계약 농지소유자\_임대수탁 전자계약 체결 방법**

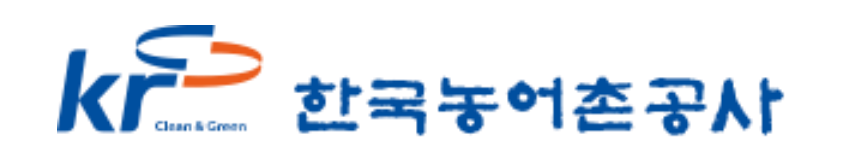

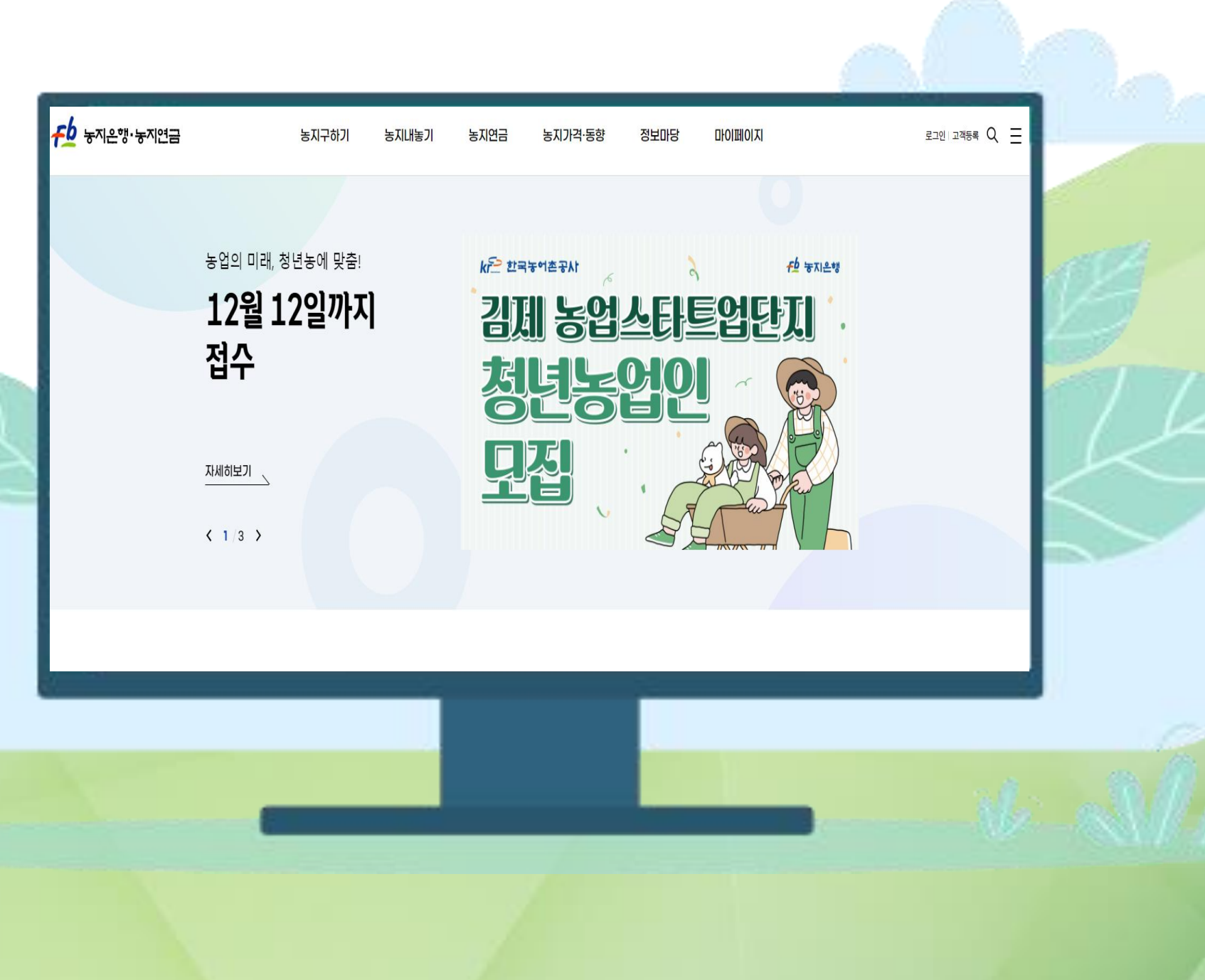

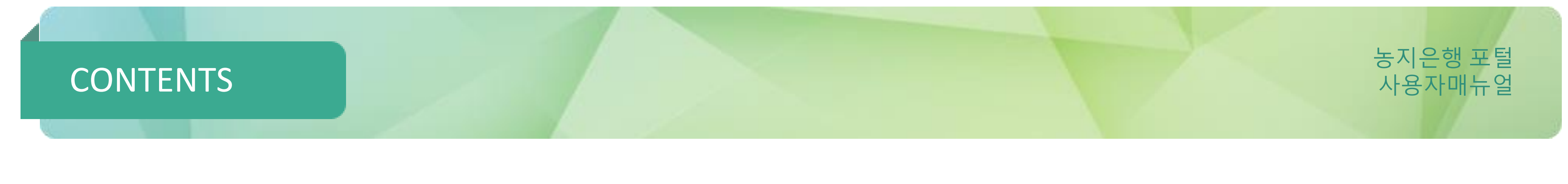

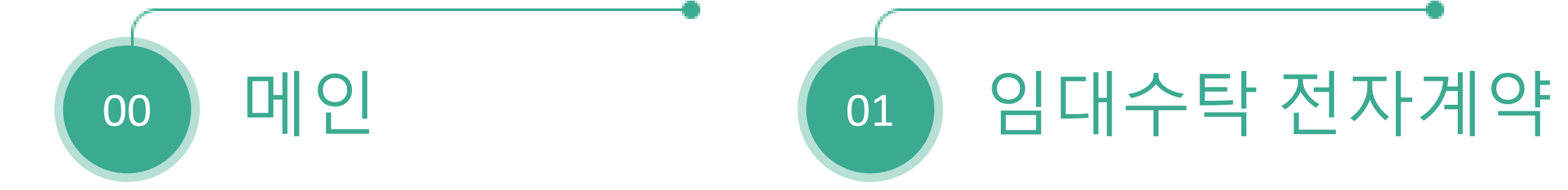

- 
- 
- 
- 
- 
- 
- 
- 
- -
	- -
		-
		-
	-
- -
	-
- 
- 
- 
- 
- 
- -
- -
- 
- 
- 
- 
- 
- -
- 
- 
- 
- 
- 
- 
- 
- 
- 
- 
- 
- 
- 
- 
- 
- 
- 
- 
- 
- 
- 
- 

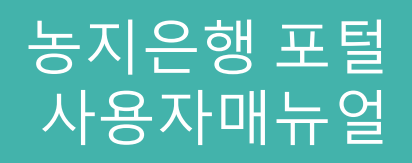

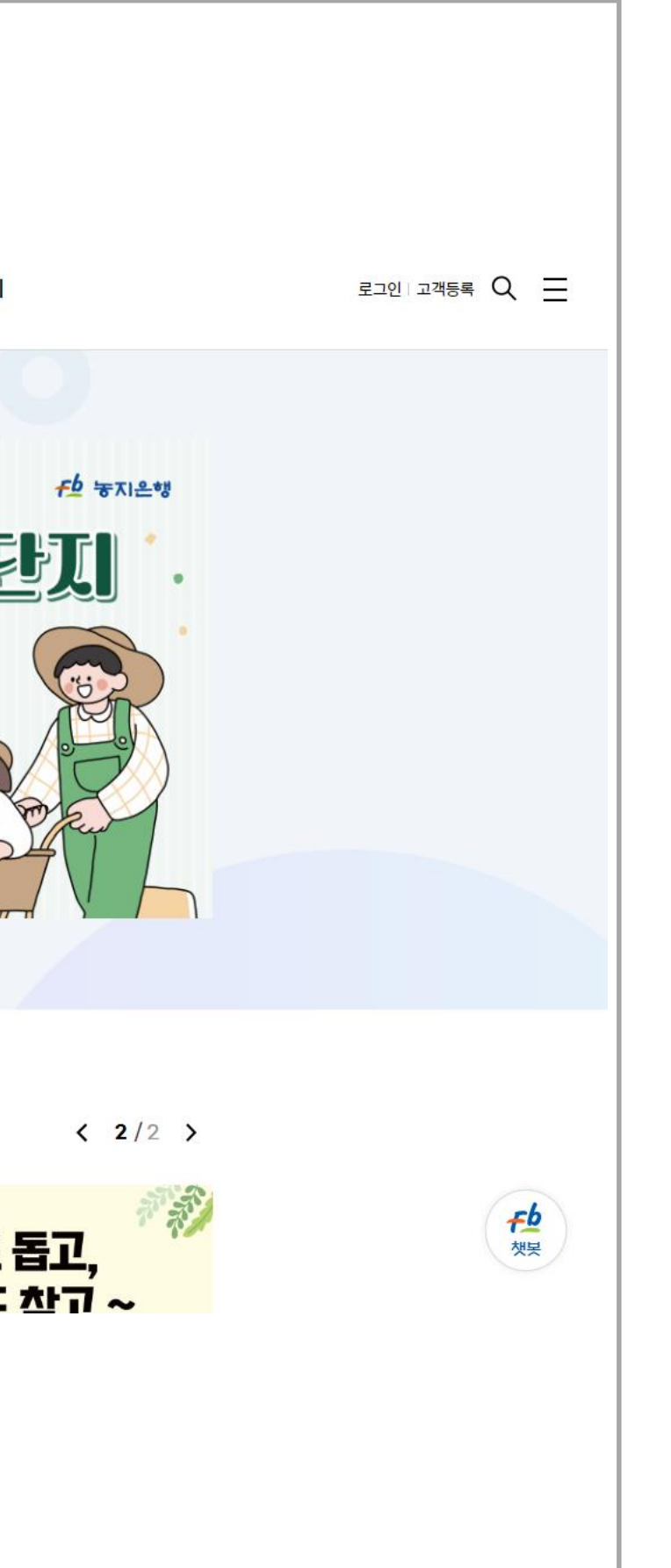

0.1

Fb 농지은행·농지연금 농지구하기 농지연금 농<mark>지가격·동향</mark> 정보마당 마이페이지 농지내놓기 농업의 미래, 청년농에 맞춤! kr의 한국농어촌공사 12월 12일까지 김제 농업스타트업단지 접수 변동업인 曷 모집 자세히보기  $\sqrt{2}$  $\left($   $\frac{1}{3}$ **커뮤니티** 전체 보도자료 공지사항 홍보자료 < 1/4 > 알리미 盛大学 홍보자료 홍보자료 홍보자료 농촌도 돕고, 2023년 더 새로워진 농지 솔솔 5차 테스트 ! 솔솔 4차 가운데 정렬 의자귀드 <u>차고 ~</u> 여그 매 내기!!

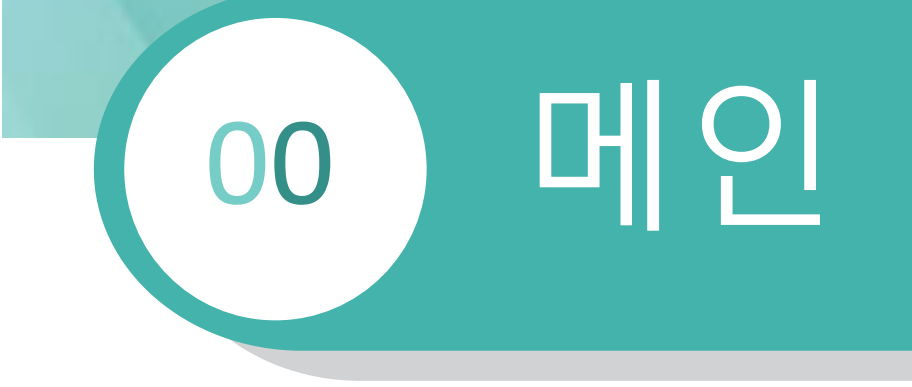

메인화면

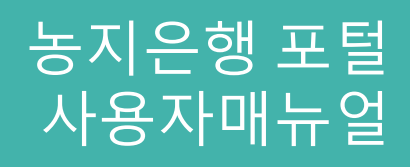

# 00 메인

0.1 메인화면

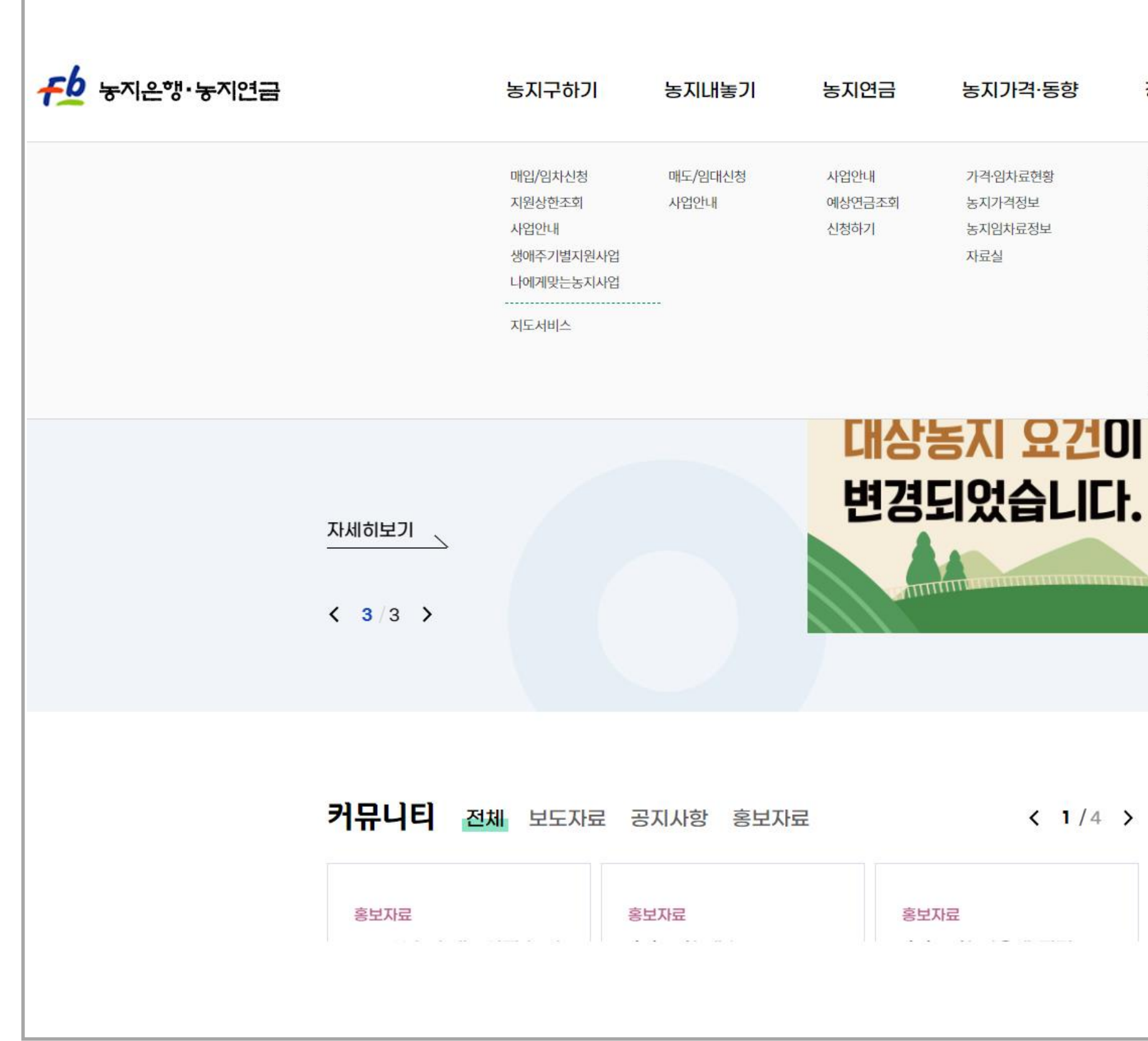

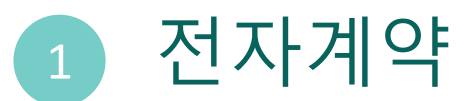

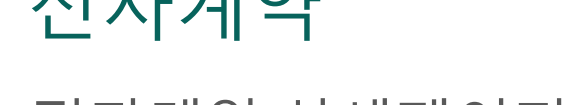

. 전자계약 상세페이지 이동

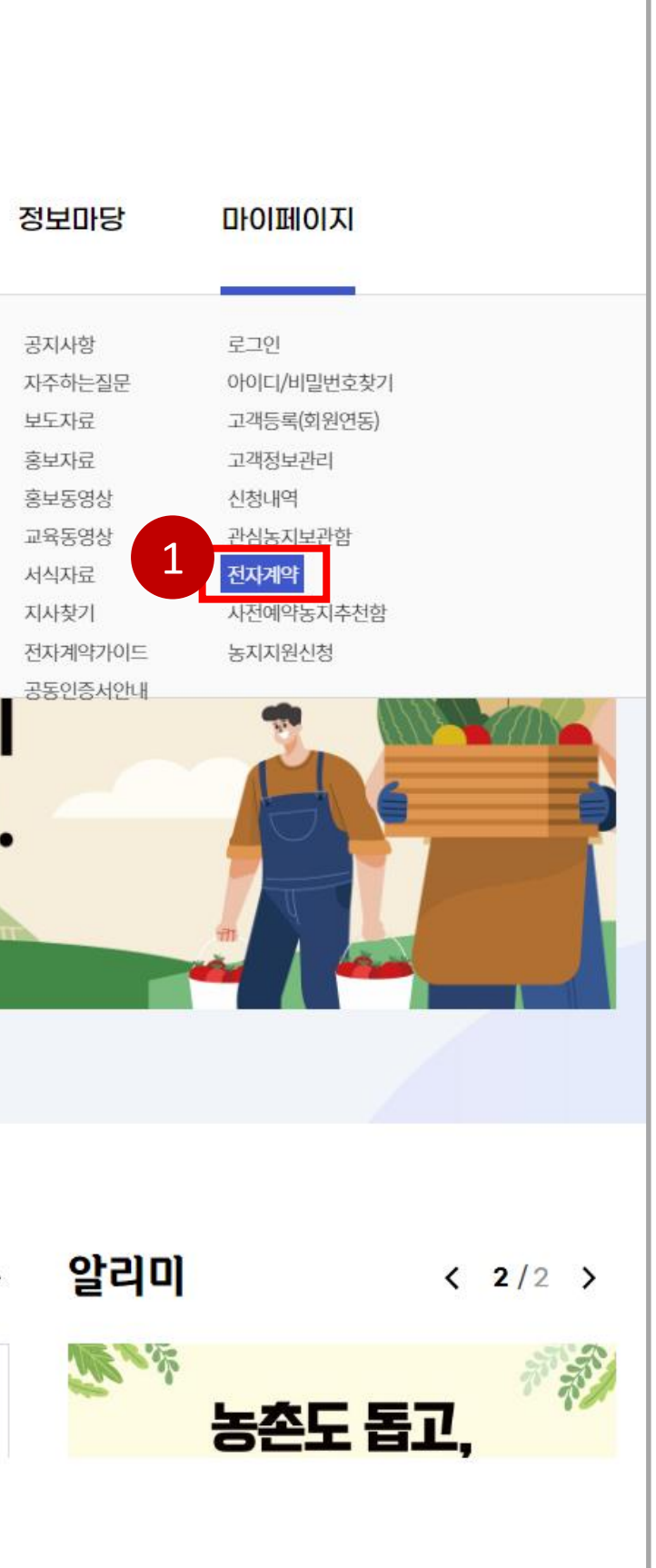

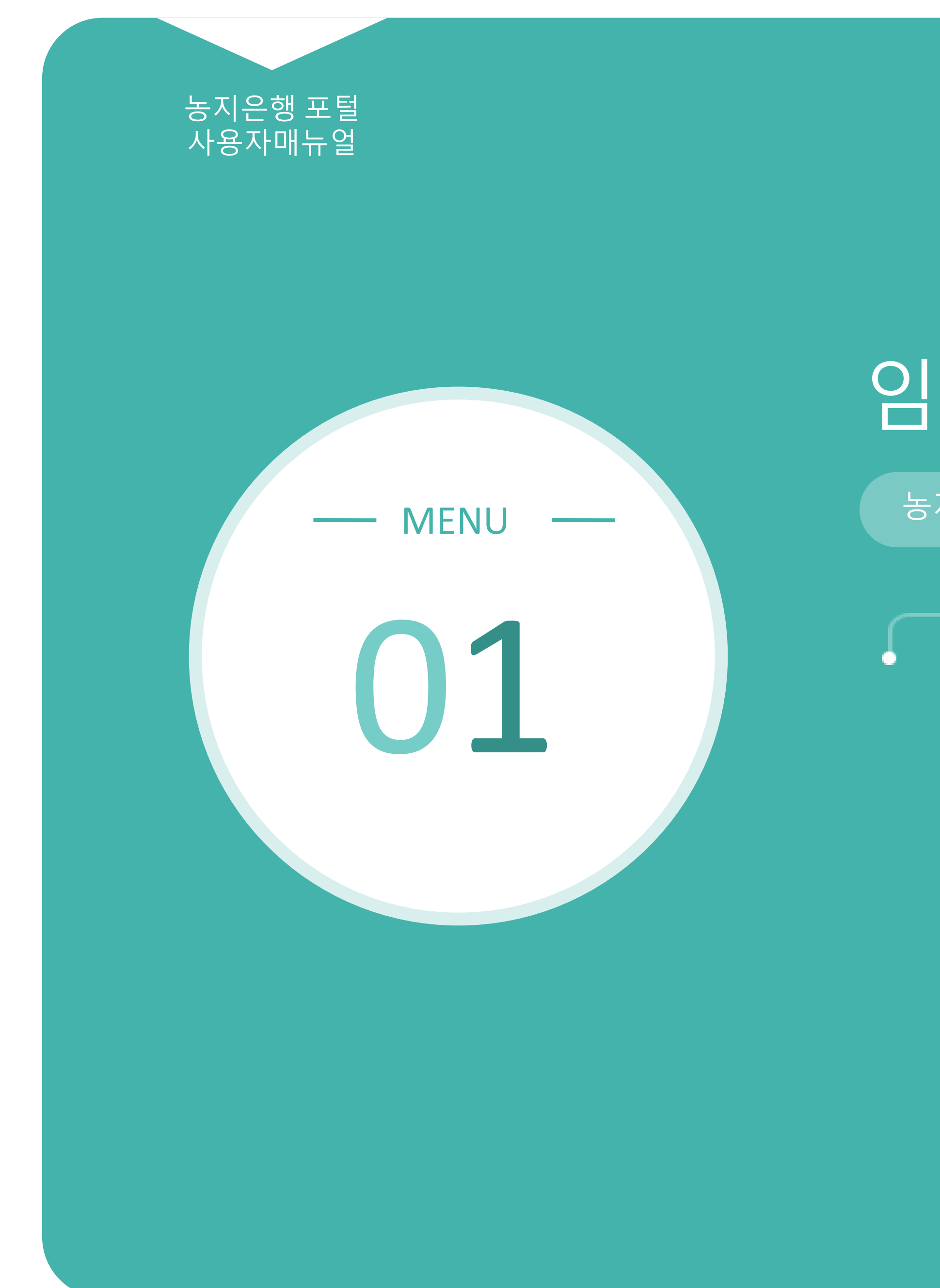

## 임대수탁 전자계약

농지사용자\_임대수탁 전자계약 체결 방법

1.1 계약내역 1.2 서명하기 1.3 계약완료건 보기

### 임대수탁 전자계약(농지내놓기) 기업 기업 기원 기 01

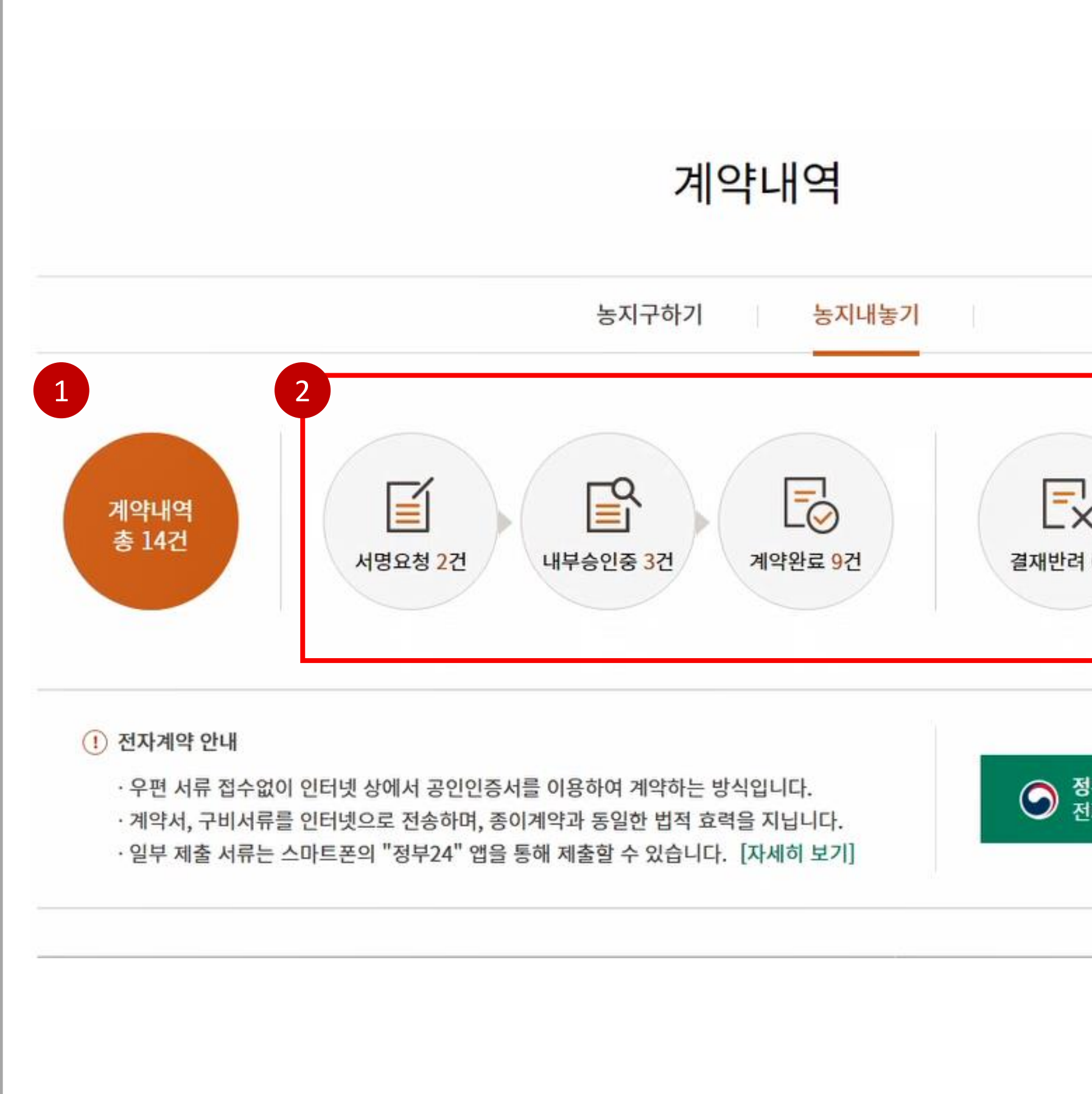

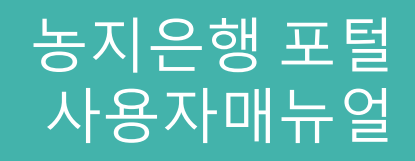

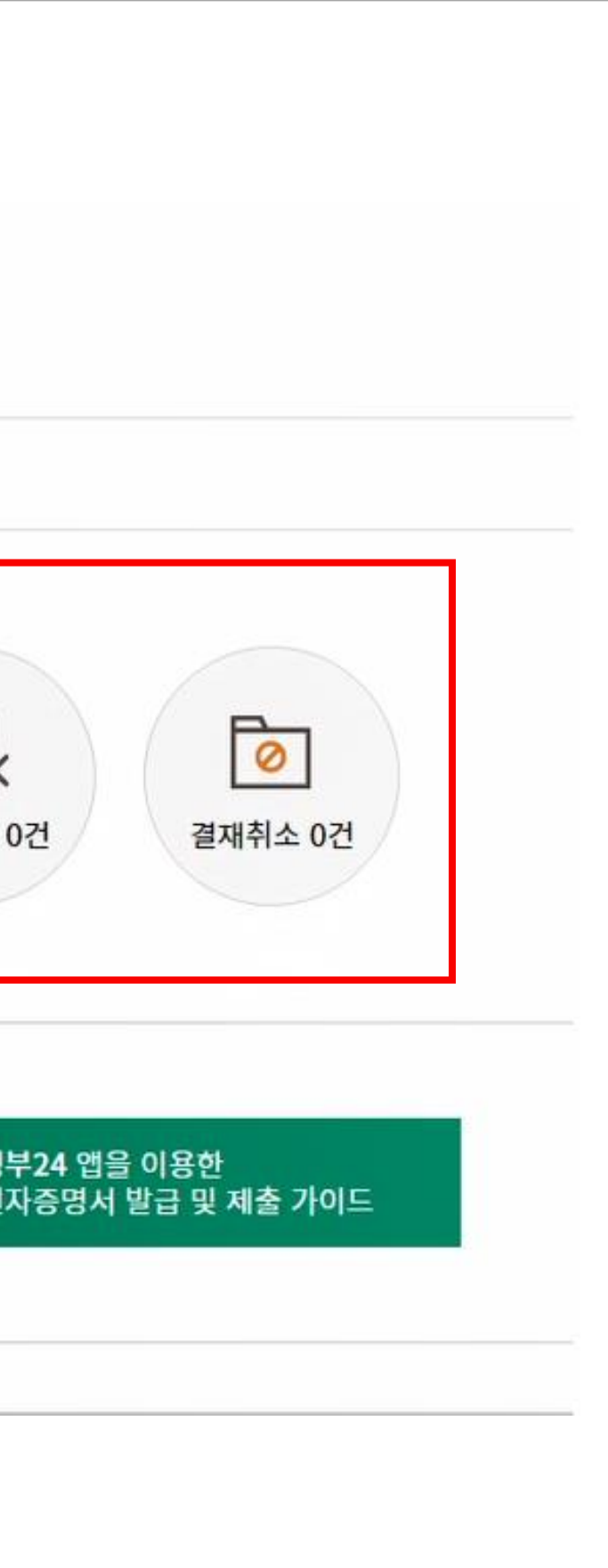

### 1 전체 계약내역 확인

. 클릭시 전체 계약내역 목록 확인

#### 2 단계별 계약내역 보기

. 단계별 계약내역 건수 확인 . 클릭시 각 단계별 계약내역 목록 확인

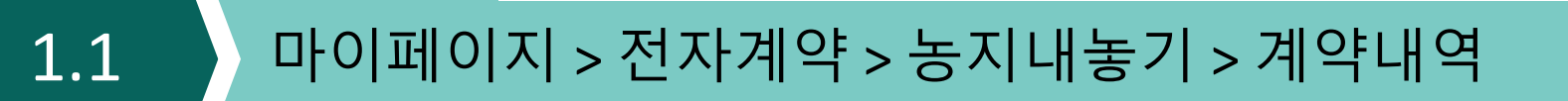

#### 임대수탁 전자계약(농지내놓기) 기술 기능 기능 기능 기 01

#### $\left\{ 1.1 \right\}$  마이페이지 > 전자계약 > 농지내놓기 > 계약내역

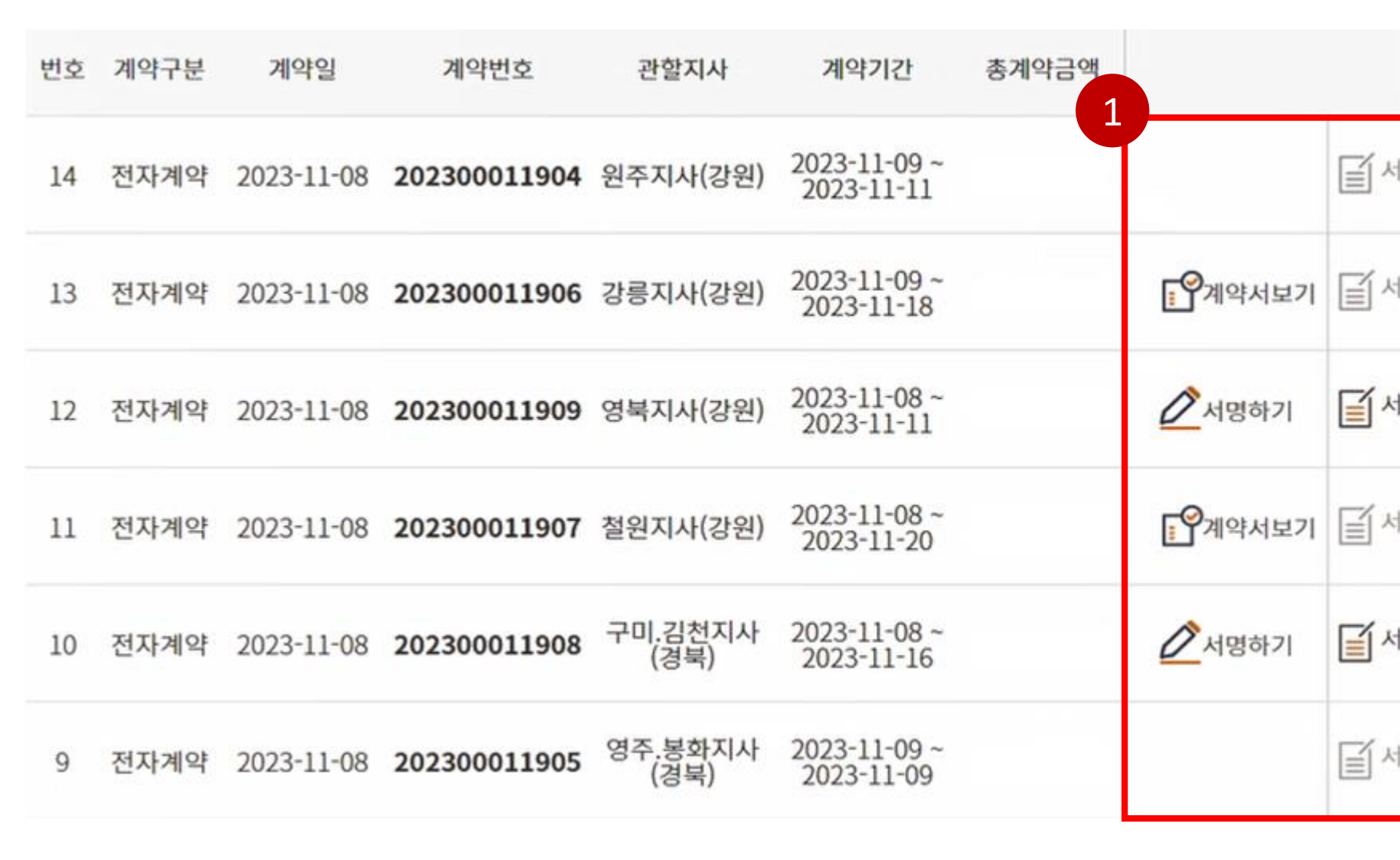

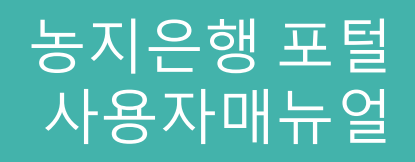

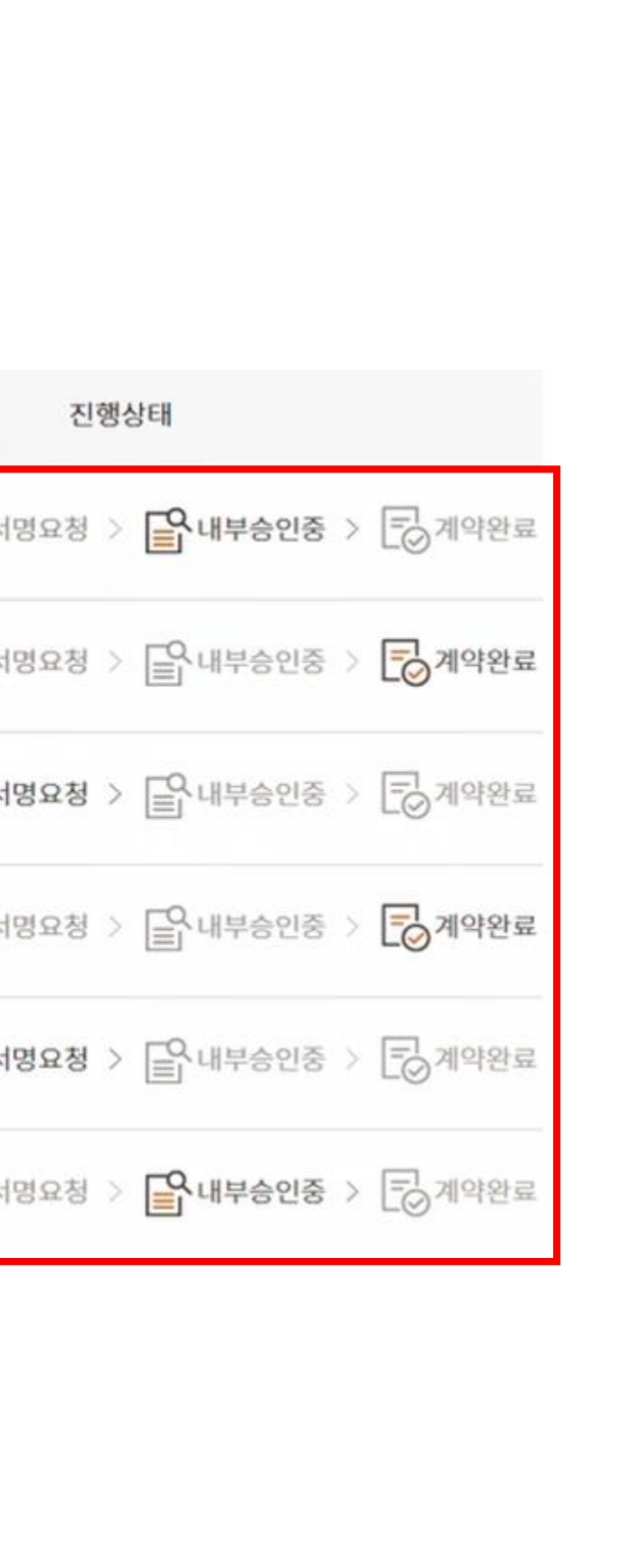

#### 1 계약 진행상태 확인

. 계약의 현재 진행상태 (서명요청, 내부승인중, 계약완료) 확인 . 진행상태에 따라 계약서보기, 서명하기 버튼 활성화

## 임대수탁 전자계약(농지내놓기) 기 01

 $n_{\text{min}}$  기지 , 저지게야 , 누지내노기 , 게야내여 , 서며쉬기

#### 1 서명하기

. 진행상태가 서명요청인 경우 서명하기 버튼 활성화 . 클릭시 전자서명 가능한 팝업창 출력

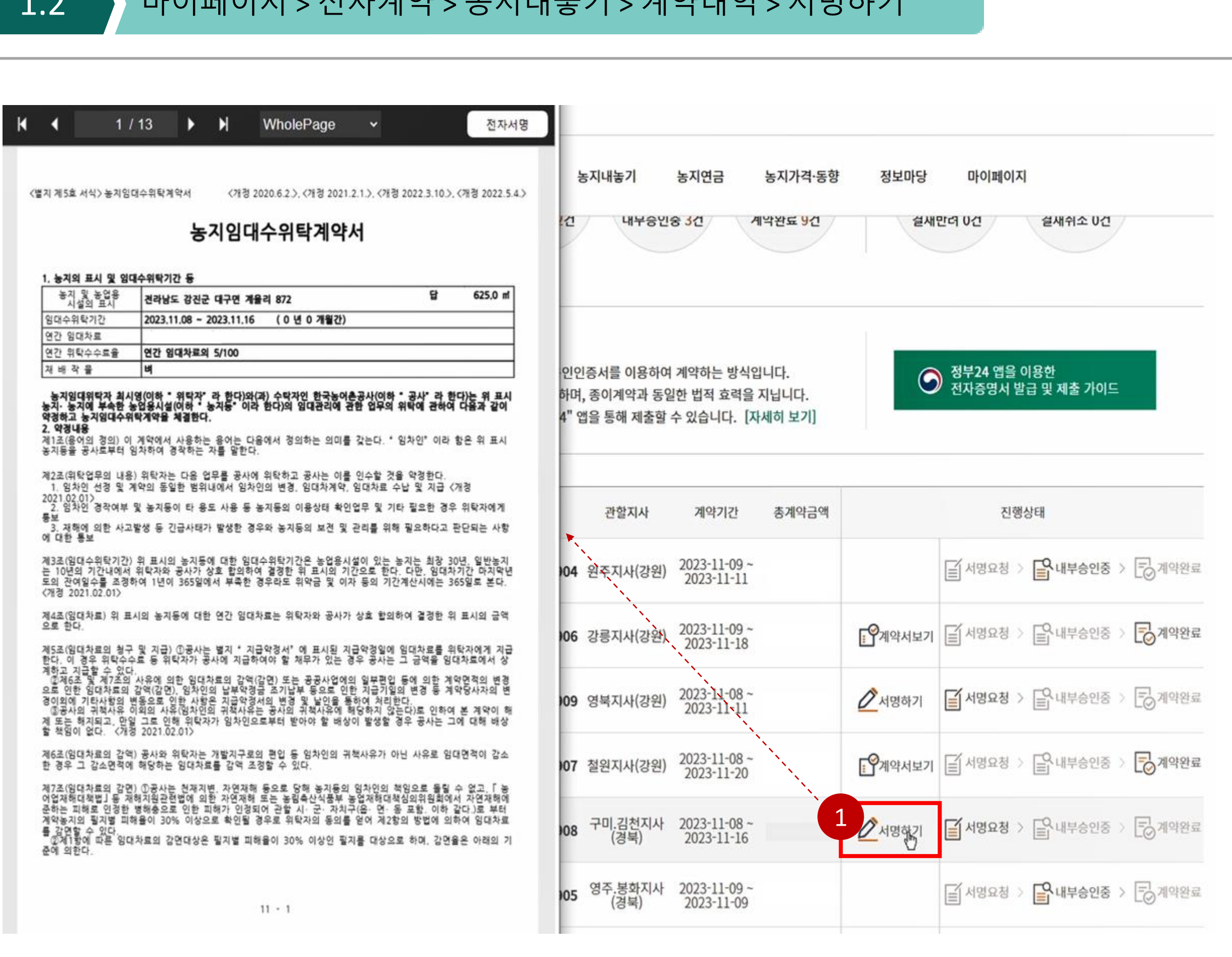

![](_page_7_Picture_3.jpeg)

## 임대수탁 전자계약(농지내놓기) 기술 기능 기능 기

#### $1.2$  아이페이지 > 전자계약 > 농지내놓기 > 계약내역 > 서명하기

01

#### 1 전자서명 진행

. 전자서명 버튼 클릭시 필수항목 체크 누락목록 팝업창으로 출력 및 필수항목 체크란으로 포커싱

![](_page_8_Figure_2.jpeg)

![](_page_8_Picture_3.jpeg)

### 임대수탁 전자계약(농지내놓기) 기술 기능 기능 기능 기 01

#### 1.2 아마이페이지 > 전자계약 > 농지내놓기 > 계약내역 > 서명하기

![](_page_9_Picture_156.jpeg)

![](_page_9_Figure_4.jpeg)

이용하여 계약하는 방식입니다. 계약과 동일한 법적 효력을 지닙니다.

해 제출할 수 있습니다.[자세히 보기]

![](_page_9_Picture_157.jpeg)

#### 1 전자서명

. 필수 항목 전부 체크 후 전자서명 버튼 클릭 시 공인전자서명이 날인됨

#### 2 인증서 선택 및 인증서 서명

- . 전자서명이 날인됨과 동시에 인증서 창 출력
- . 인증서 프로그램이 없을 시 인증서 프로그램 설치
- . 인증서 서명

## 임대수탁 전자계약(농지내놓기) 기술 기술 기

#### 1.2 아마이페이지 > 전자계약 > 농지내놓기 > 계약내역 > 서명하기

![](_page_10_Picture_123.jpeg)

![](_page_10_Picture_3.jpeg)

![](_page_10_Figure_4.jpeg)

2023-11-08~<br>2023-11-20

2023-11-16

01

#### 1 전자서명 완료

- . 인증서 서명까지 완료 후 완료 알림창 출력
- . 확인버튼 클릭 시 다시 전자계약 목록화면으로 돌아감

01

![](_page_11_Figure_2.jpeg)

![](_page_11_Picture_3.jpeg)

#### 1 전체 계약내역 확인 . 클릭시 전체 계약내역 목록 확인

## 임대수탁 전자계약(농지내놓기) 기술 기

#### 1.3 마이페이지 > 전자계약 > 농지내놓기 > 계약내역 > 계약완료건 보기

2 단계별 계약내역 보기

. 단계별 계약내역 건수 확인 . 클릭시 각 단계별 계약내역 목록 확인

#### 3 계약완료 목록 페이지 이동

. 계약완료 목록페이지로 이동 후 완료건 확인

### 임대수탁 전자계약(농지내놓기) 기술 기업 기능 기능 기능 기능 기능 기능 기능 기능 기능 01

#### 1.3 아미페이지 > 전자계약 > 농지내놓기 > 계약내역 > 계약완료건 보기

![](_page_12_Figure_3.jpeg)

![](_page_12_Picture_4.jpeg)

![](_page_12_Picture_128.jpeg)

#### 계약서 보기

. 계약완료 시 계약서보기 버튼 활성화 . 계약서보기 클릭 시 계약서 PDF파일 다운로드

#### 임대수탁 전자계약(농지내놓기) 기술 기술 기업 기 01

#### 1.3 아마이페이지 > 전자계약 > 농지내놓기 > 계약내역 > 계약완료건 보기

![](_page_13_Picture_76.jpeg)

![](_page_13_Picture_3.jpeg)

#### 계약서 확인  $\begin{pmatrix} 1 \end{pmatrix}$

. 다운로드된 계약서 PDF파일 확인

# **감사합니다.**

![](_page_14_Picture_1.jpeg)

![](_page_14_Picture_2.jpeg)